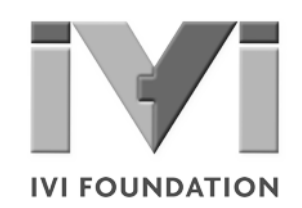

# **Getting Started** *with IVI Drivers*

# **Your Guide to Using IVI with Visual C++**

**Version 1.2**

**© Copyright IVI Foundation, 2015 All rights reserved**

*The IVI Foundation has full copyright privileges of all versions of the IVI Getting Started Guide. For persons wishing to reference portions of the guide in their own written work, standard copyright protection and usage applies. This includes providing a reference to the guide within the written work. Likewise, it needs to be apparent what content was taken from the guide. A recommended method in which to do this is by using a different font in italics to signify the copyrighted material.*

# **Contents**  $\bullet\bullet\bullet$

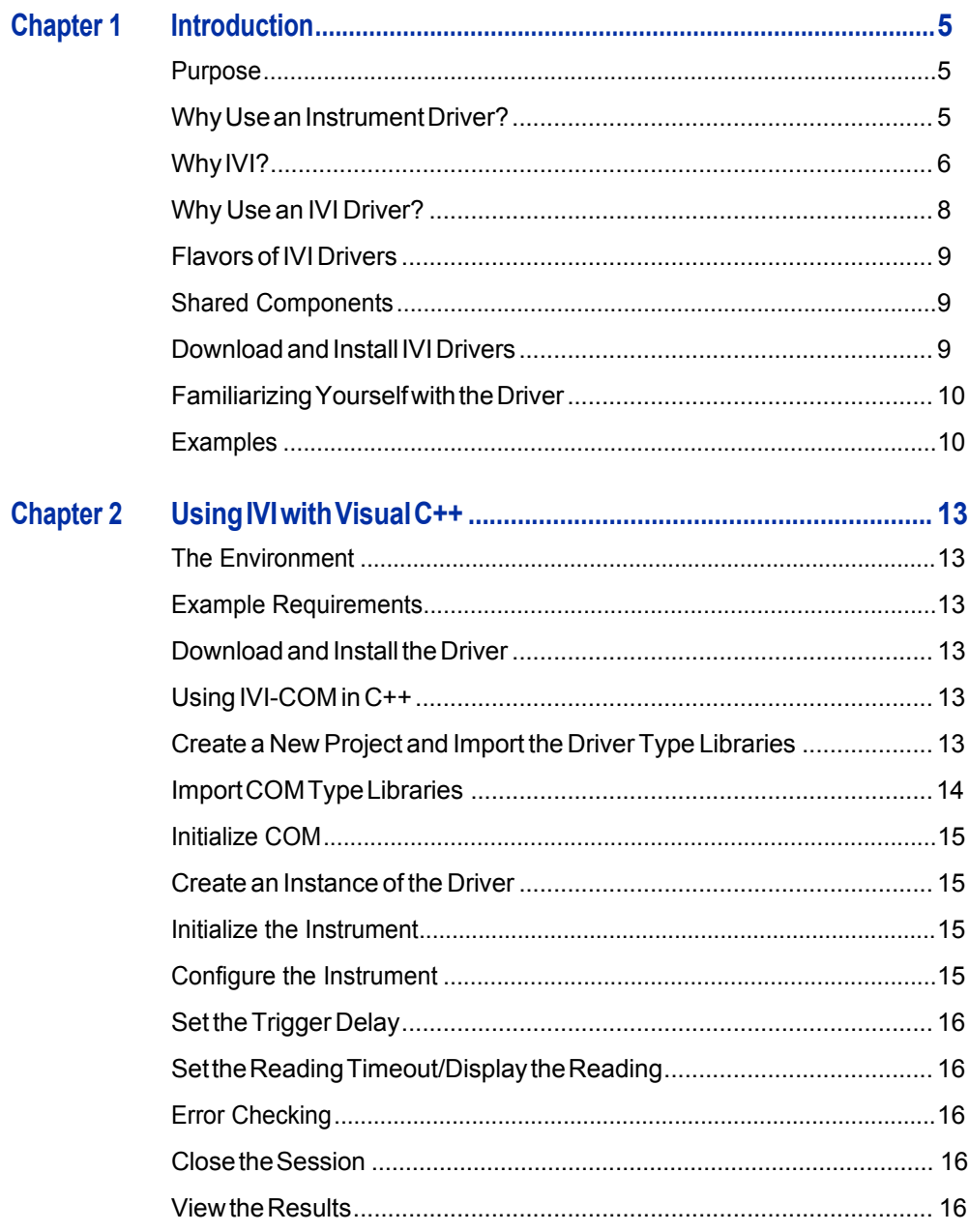

 $\mathbf{3}$ 

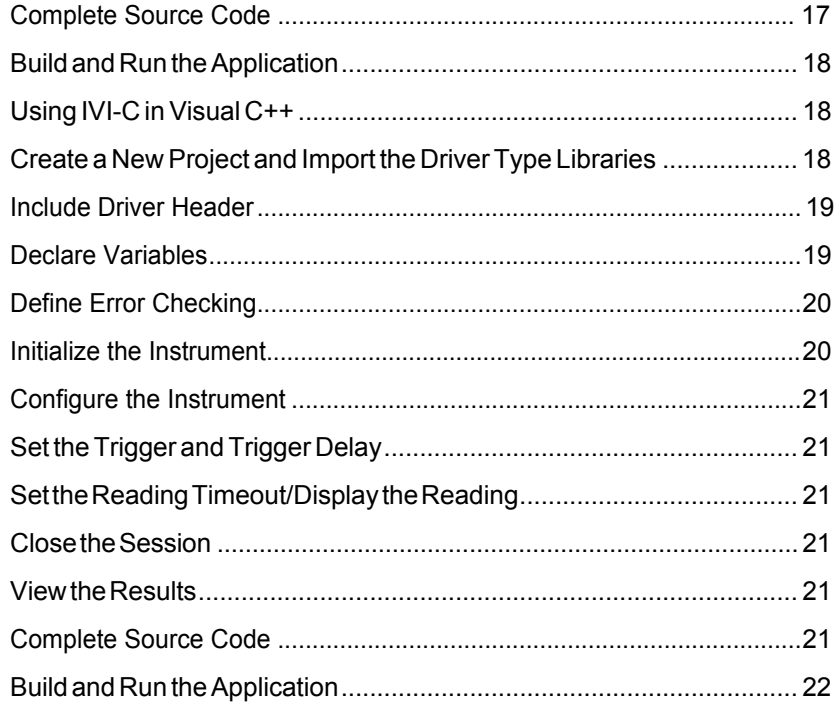

 $\overline{\mathbf{4}}$ 

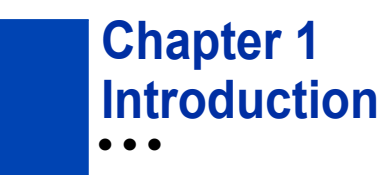

#### **Purpose**

Welcome to*GettingStartedwith IVI Drivers:YourGuide to Using IVIwith VisualC++*.This guide introduces key concepts about IVI drivers and shows you how to create a short program to perform a measurement. The guide is part of the IVI Foundation's series of guides, Getting Started with IVI Drivers.

*Getting Started with IVI Drivers* is intended for individuals who write and run programstocontroltest-and-measurementinstruments.Eachguidefocusesona different programming environment. As you develop test programs, you face decisionsabouthowyoucommunicatewiththeinstruments.Someofyourchoices include Direct I/O,VXI*plug&play* drivers, orIVI drivers. If you are new to using IVI drivers or just want a quick refresher on the basics, *Getting Started with IVI Drivers*canhelp.

*Getting Started with IVI Drivers* shows that IVI drivers can be straightforward, easy-to-use tools. IVI drivers provide a number of advantages that can save time and money during development, while improving performance as well. Whether you are starting a new program or making improvements to an existing one, you should consider the use of IVI drivers to develop your test programs.

So consider this the "hello, instrument" guide for IVI drivers. If you recall, the "hello" world"program,whichoriginallyappearedin*ProgramminginC:ATutorial,*simply prints out "hello, world." The "hello, instrument" program performs a simple measurementonasimulatedinstrumentandreturnstheresult.Wethinkyou'llfind that far more useful.

#### **WhyUseanInstrumentDriver?**

Tounderstand the benefits of IVI drivers, we need to start by defining instrument drivers in general and describing why they are useful. An instrument driver is a set of software routines that controls a programmable instrument. Each routine corresponds to a programmatic operation, such as configuring, writing to, reading from, and triggering the instrument. Instrument drivers simplify instrument control and reduce test program development time by eliminating the need to learn the programming protocol for each instrument.

Starting in the 1970s, programmers used device-dependent commands for computercontrolofinstruments.Butlackofstandardizationmeanteventwodigital multimeters from the same manufacturer might not use thesame commands. In the early 1990s a group of instrument manufacturers developed Standard

Commands for Programmable Instrumentation (SCPI). This defined set of commands for controlling instruments uses ASCII characters, providing some basic standardization and consistency to the commands used to control instruments. For example, when you want to measure a DC voltage, the standard SCPI command is "MEASURE: VOLTAGE: DC?".

In 1993, the VXI*plug&play* Systems Alliance created specifications for instrument driverscalledVXI*plug&play*drivers.UnlikeSCPI,VXI*plug&play*driversdonot specify how to control specific instruments; instead, they specify some common aspects of an instrument driver.By using a driver, you can access the instrument by calling a subroutine in your programming language instead of having to format and send an ASCII string as you do with SCPI. With ASCII, you have to create and send the instrument the syntax "MEASURE: VOLTAGE: DC?", then read back a string,andbuilditintoavariable.Withadriveryoucanmerelycallafunctioncalled MeasureDCVoltage() and pass it a variable to return the measured voltage.

Although you still need to be syntactically correct in your calls to the instrument driver, making calls to a subroutine in your programming language is less error prone.Ifyouhavebeenprogrammingtoinstrumentswithoutadriver,thenyouare probablyalltoofamiliarwithhuntingaroundtheprogrammingguidetofindtheright SCPI command and exact syntax. You also have to deal with an I/O library to format and send the strings, and then build the response string into a variable.

# **Why IVI?**

TheVXI*plug&play*driversdonotprovidea commonprogramminginterface.That means programming a Keithley DMM using VXI*plug&play* still differs from programming a Keysight DMM.Forexample,the instrument driver interface for one may be ke2000 read while anothermay be ag34401 get or something even farther afield.Withoutconsistencyacrossinstrumentsmanufacturedby different vendors, many programmers still spent a lot of time learning each individualdriver.

TocarryVXI*plug&play*driversa step(ortwo)further,in1998a groupofendusers, instrument vendors, software vendors, system suppliers, and system integrators joined together to form a consortium called the Interchangeable Virtual Instruments (IVI) Foundation. If you look at the membership, it's clear that many of the foundation members are competitors. But all agreed on the need to promote specifications for programming test instruments that provide better performance, reduce the cost of program development and maintenance, and simplify interchangeability.

For example, for any IVI driver developed for a DMM, the measurement command is *IviDmmMeasurement.Read*, regardless of the vendor. Once you learn how to program the commands specified by IVI for the instrument class, you can use any vendor's instrumentand notneed torelearnthe commands.Also commands that are common to all drivers, such as *Initialize* and *Close*, are identicalregardless of

the type of instrument. This commonality lets you spend less time browsing through the help files in order to program an instrument, leaving more time to get your job done.

That was the motivation behind the development of IVI drivers. The IVI specifications enable driverswith a consistent and high standard of quality, usability, and completeness. The specifications define an open driver architecture, a set of instrument classes, and shared software components. Together these provide consistency and ease of use, as well as the crucial elements needed for theadvancedfeaturesIVIdriverssupport:instrumentsimulation,automaticrange checking, state caching, and interchangeability.

The IVI Foundation has created IVI class specifications that define the capabilities for drivers for the following thirteen instrument classes:

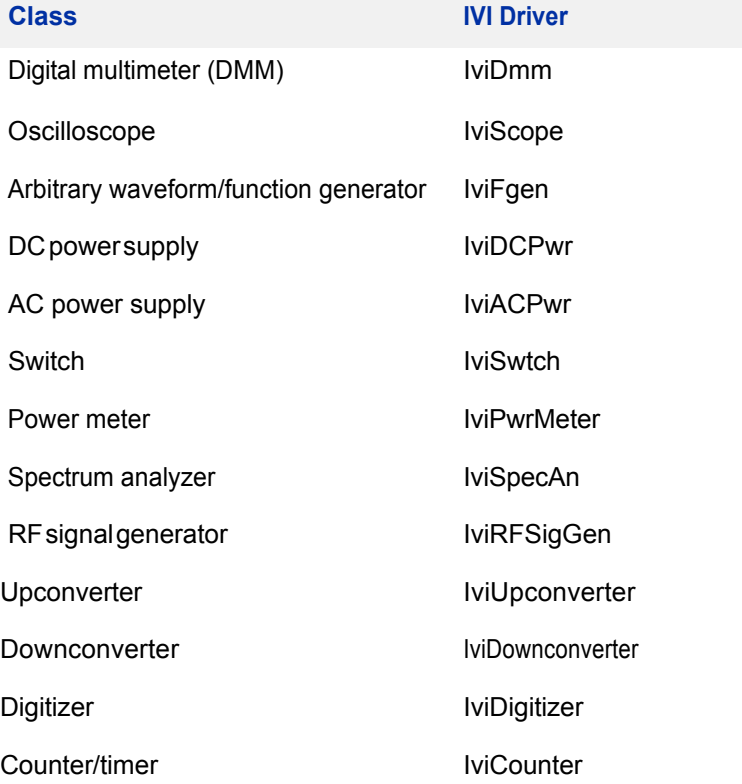

IVI Class Compliant drivers usually also include numerous functions that are beyond the scope of the class definition. This may be because the capability is not common to all instruments of the class or because the instrument offers some control that is more refined than what the class defines.

IVI also defines custom drivers. Custom drivers are used forinstruments that are not members of a class. For example, there is not a class definition for network analyzers, so a networkanalyzer driver must be a custom driver. Custom drivers provide the same consistency and benefits described below for an IVI driver, except interchangeability.

IVI drivers that conform to the IVI specifications are permitted to display the IVI-Conformant logo.

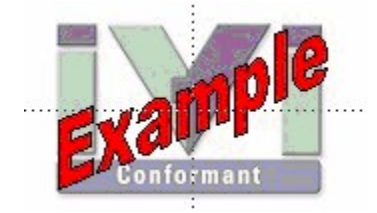

#### **WhyUseanIVIDriver?**

Why choose IVI drivers over other possibilities? Because IVI drivers can increase performanceandflexibilityformoreintricatetestapplications.Hereareafewofthe benefits:

**Consistency** – IVI drivers all follow a common model of how to control the instrument. That saves you time when you need to use a new instrument.

**Ease of use** – IVI drivers feature enhanced ease of use in popular Application Development Environments (ADEs). The APIs provide fast, intuitive access to functions. IVI drivers use technology that naturally integrates in many different software environments.

**Quality** – IVI drivers focus on common commands, desirable options, and rigorous testing to ensure driver quality.

**Simulation–** IVI drivers allow code development and testing even when an instrument is unavailable. That reduces the need for scarce hardware resources and simplifies test of measurement applications. The example programs in this document use this feature.

**Range checking –** IVI drivers ensure the parameters you use are within appropriate ranges for an instrument.

**State caching –** IVI drivers keep track of an instrument's status so that I/O is only performed when necessary, preventing redundant configuration commands from being sent. This can significantly improve test system performance.

**Interchangeability–** IVI class compliant driversalso enable exchange of instruments with minimal code changes, reducing the time and effort needed to integrate measurement devicesintoneworexistingsystems.TheIVIclass specifications provide syntactic interchangeability but may not provide behavioral interchangeability. In other words, the program may run on two different

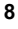

instruments but the results may not be the same due to differences in the way the instrument itself functions.

# **FlavorsofIVIDrivers**

Tosupport all popular programming languages and development environments, IVI drivers provide either an IVI-C or IVI-COM (Component Object Model) API. Driver developers may provide either or both interfaces, as well as wrapperinterfaces optimized for specific development environments.

Although the functionality is the same, IVI-C drivers are optimized for use in ANSI C development environments; IVI-COM drivers are optimized for environments that support the Component Object Model(COM) such as the .NET programming environment. IVI-C drivers extend the VXI*plug&play*driver specification and their usage is similar. IVI-COM drivers provide easy access to instrument functionality through methods and properties.

The getting started examples communicate with the instruments using the Virtual Instrument Software Architecture (VISA) I/O library, a widely used standard library for communicating with instruments from a personal computer. The VISA standard is also provided by the IVI Foundation.

#### **Shared Components**

Tomake it easier to combine drivers and other software from various vendors, the IVI Foundation members have cooperated to provide common software components, called IVI Shared Components. These components provide services to drivers and driver clients that need to be common to all drivers. For instance, the IVI Configuration Server enables administration of system-wide configuration.

Important! You must install the IVI Shared Components before an IVI driver can beinstalled.

The IVIShared Components can be downloaded from vendors' web sites as well as from the IVI Foundation Web site.

Todownload and install shared components from the IVIFoundationWeb site:

- **1** Go to the IVI Foundation Web site at http://www.ivifoundation.org.
- **2** Locate the Shared Components page.
- **3** Choose the IVI Shared Components msi file for the Microsoft Windows Installer package or the IVI Shared Components exe for the executable installer.

# **DownloadandInstallIVIDrivers**

Afteryou'veinstalledSharedComponents,you'rereadytodownloadandinstallan IVI driver. For most ADEs, the steps to download and install an IVI driver are identical. For the few that require a different process, the relevant Getting Started with IVI Drivers guide provides the information you need. IVI Drivers are

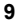

available from the hardware or software vendors' web site or by linking to them from the IVI Foundation web site.

The IVI Foundation requires that compliant drivers be registered before the display the IVI conformant logo. Tosee the list of drivers registered with the IVI Foundation, go to the registration section of the IVI web site at http://www.ivifoundation.org.

## **Familiarizing Yourself with the Driver**

Althoughtheexamplesin*GettingStartedwithIVIDrivers*useaDMMdriver,you will likely employ a variety of IVI drivers to develop test programs. To jumpstart that task, you'll want to familiarize yourself quickly with drivers you haven't used before. Most ADEs provide a way to explore IVI drivers to learn their functionality. In each IVI guide, where applicable, we add a note explaining how to view the available functions. In addition, browsing an IVI driver's help file often proves an excellentway to learn its functionality.

# **Examples**

As we noted above, each guide in the *GettingStarted with IVI Drivers* series shows you how to use an IVI driver to write and run a program that performs a simplemeasurement on a simulated instrument and returns the result. The examples demonstrate common steps using IVI drivers. Where practical, every example includes the steps listed below:

- **•** Download and Install the IVI driver– covered in the Download and Install IVI Drivers section above.
- **•** Determine theVISAaddress string –Examples in*GettingStartedwith IVI Drivers* use the simulate mode, so we chose the address string **GPIB0::23::INSTR,**often shownasGPIB::23.If you need to determine the VISA address string for your instrument and the ADE does not provide it automatically, use an IO application, such as National Instruments Measurement and Automation Explorer (MAX) or Keysight ConnectionExpert.
- **•** Reference the driver or load driver files For the examples in this guide, the driver is the **IVI-COM/IVI-C Version 1.3.0.0 for 34401A, March 2015 (from Keysight Technologies) … or the Keysight 34401A IVI-C driver, Version 4.5, January 2015 (from National Instruments).**
- **•** Create an instance of the driver in ADEs that use COM For the examples in theIVI guides,thedriveristhe**Agilent34401A(IVI-COM)orHP34401(IVI-C)**.
- **•** Writetheprogram. The programs in this series all perform the following steps:
	- **•** Initialize the instrument Initialize is required when using any IVI driver. Initialize establishes a communication link with the instrument and must be called before the program can do anything with the instrument. The examplesset reset to **true**, ID query to **false**, and simulate to **true**.

Setting reset to true tells the driver to initially reset the instrument. Setting the ID query to false prevents the driver from verifying that the connected instrument is the one the driver was written for. Finally, setting simulate to true tells the driver that it should not attempt to connect to a physical instrument, but use a simulation of the instrument.

**•** Configuretheinstrument–The examplesseta rangeof**1.5volts**anda resolutionof

0.001volts(1millivolt).

- **•** Access an instrument property The examples set the trigger delay to **0.01 seconds**.
- Set the reading timeout The examples set the reading timeout to **1000 milliseconds (1 second).**
- **•** Takea reading
- **•** Close the instrument This step is required when using any IVI driver, unless the ADE explicitly does not require it. We close the session to free resources.

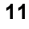

Important!Closemaybethemostcommonlymissedstepwhenusingan IVI driver.Failingtodothis couldmeanthatsystemresourcesarenot freed upandyourprogrammaybehaveunexpectedlyonsubsequent executions.

- Check the driver for any errors.
- **•** Displaythereading.

*Note:Examples that use a console application do not show the display.* Now that you understand the logic behind IVI drivers, let's see how to get started.

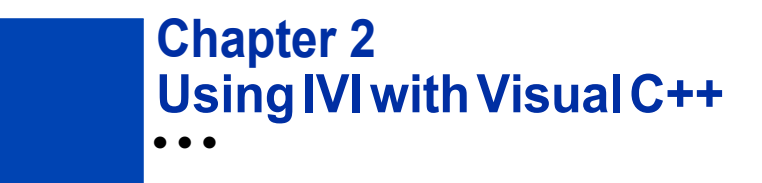

## **The Environment**

Microsoft Visual C++ is a software development environment for the C++ programming language and is available as part of Microsoft Visual Studio. Visual C++ allows you to create, debug, and execute conventional applications as well as applications that target the .NET Framework.

#### **Example Requirements**

- **•** Visual C++
- **•** MicrosoftVisualStudio2010
- **•** IVI-COM: Keysight 34401A IVI-COM, Version 1.3.0.0, March 2015 (from Keysight Technologies); or
- **•** Keysight 34401A IVI-C driver, Version 4.5, January 2015 (from National Instruments)
- **•** Keysight IO LibrariesSuite 16.1 or greater
- **•** National Instruments IVI Compliance Package version 4.0 or later

# **DownloadandInstalltheDriver**

If you have not already installed the driver, go to the vendor Web site and follow the instructions to download and install it.

Since Visual C++ supports both IVI-COM and IVI-C drivers, this example is written two ways, first to show how to use an IVI-COM driver in Visual C++, and second to show how to use an IVI-C driver in Visual C++.

*Note: If you donotinstall the appropriate instrument driver, the project will not build because the referenced files are not included in the program. If you need to downloadandinstalladriver,youdonotneedtoexitVisualStudio.Installthedriver andcontinuewithyourprogram.*

#### **UsingIVI-COMinC++**

The following sections show how to get started with an IVI-COM driver in Visual  $C++$ .

#### **CreateaNewProjectandImporttheDriverTypeLibraries**

To use an IVI Driver in a Visual C++ program, you must provide the path to the type libraries it uses.

**1** Launch Visual Studio 2010 and create a Visual C++ Win32 Console Application with the name "IviDemo". Use the default settings.

*Note: The program already includes some required code, including the standard header file:*

#include "stdafx.h"

- **2** In Solution Explorer, right click on the "IviDemo" project node and click on "Properties".This will open the "IviDemo Property Pages" dialog.
- **3** In the tree view on the left of the dialog, expand "Configuration Properties", then click on "VC++ Directories".
- **4** Locate the "Include Directories" row in the right hand pane and click on the drop down icon in the column that contains the directory paths. Click on "<Edit…>".
- **5** Add the following two entries to your path.

The first entry will point to the default directory for IVI drivers. On 32-bit Windows, use:

"C:\Program Files\IVI Foundation\IVI\Bin"

On 64-bit Windows, use:

"C:\Program Files (x86)\IVI Foundation\IVI\Bin"

The second entry points to the VISA DLL that many drivers require:

"\$(VXIPNPPATH)VisaCom"

*Note: The second entry will pointto the correct VISA COM directory regardless of whether you are operating with 32-bit or 64-bit Windows.*

**6** ClickOK twice to save changes and exitthe "IviDemo Property Pages" dialog.

#### **Import COM Type Libraries**

COM type libraries must be imported before they can be accessed. To import the type libraries, type the following statements following the header file reference:

> #import <IviDriverTypeLib.dll> no\_namespace #import <IviDmmTypeLib.dll> no\_namespace #import <GlobMgr.dll> no\_namespace

*Note: The #import statements access the drivertype libraries used by the Agilent 34401DMM.The no\_namespaceattribute allows the code to access the interfaces in the typelibraries from the global namespace.*

At this point the Visual C++ editor may flag the  $\#\text{import statements}$  as errors. To fix the errors, select "Rebuild Solution" from the Build menu.

## **Initialize COM**

**1** Initialize the COM library, and check for errors. Add the following lines at the beginning of the  $_$ tmain function (immediately before the  $_{return}$  statement):

```
HRESULT hr = ::CoInitialize(NULL);
if (FAILED(hr)) exit(1);
```
**2** To close the COM library before exiting, type the following line at the end of your code, right before the return line:

```
::CoUninitialize();
```
{

}

## **Create an Instance of the Driver**

Tocreate an instance of the driver, type

IIviDmmPtr dmm(\_\_uuidof(Agilent34401));

*Note: This creates a smart pointerthat provides easy access to the COM object.*

Youare now ready to write the program to control the simulated instrument.

#### **Initialize the Instrument**

Youcan now write the main constructs for your program.

Below the smart pointer statement, type

dmm->Initialize("GPIB::23", false, true, "simulate=true");

*Note: As soon as you type ->, Intellisense displays options and helps ensure you use correct syntax and values.*

#### **Configure the Instrument**

Toset the range to 1.5 volts and resolution to 0.001 volts, type

dmm->Configure(IviDmmFunctionDCVolts, 1.5, 0.001);

# **SettheTriggerDelay**

Toset the trigger delay to 0.01 seconds, type

dmm->Trigger->Delay = 0.01;

# **Set the Reading Timeout/Display the Reading**

Createavariabletorepresentthereading,makeareadingwithatimeoutof1second (1000 milliseconds), and display the result to the console:

```
double reading = dmm->Measurement->Read(1000);
wprintf(L"Reading: %g\n", reading);
```
#### **Error Checking**

Tocatch errors in the code, activate error checking.

**1** Surround the preceding statements with a try block. Add the following lines before the call to the Initialize method:

```
try
{
```
**2** Process errors in a catch block. Add the following lines after the call to the wprintf method that follows the Read method:

```
}
catch ( com error e)
{
        wprintf(L"Error: %s", e.ErrorMessage());
}
```
## **Close the Session**

Close out the instance of the driver and free resources. Add the following line after the closing bracket of the catch block:

dmm->Close();

# **ViewtheResults**

Prompt the user to press any key to continue. Without these lines, the console window would immediately close before the user could view the information that was written to it. Add the following lines immediately before the return statement:

```
printf("\nDone - Press any key to exit");
getchar();
```
# **Complete Source Code**

The complete source code for the IviDemo.cpp file is shown below:

```
// IviDemo.cpp : Defines the entry point for the console
application.
//
#include "stdafx.h"
#import <IviDriverTypeLib.dll> no_namespace
#import <IviDmmTypeLib.dll> no_namespace
#import <GlobMgr.dll> no_namespace
#import <Ag34401.dll> no_namespace
int _tmain(int argc, _TCHAR* argv[])
{
    HRESULT hr = :: CoInitialize(NULL) ;
    if (FAILED(hr)) exit(1);
    {
        IIviDmmPtr dmm(__uuidof(Agilent34401));
        try
        {
            dmm->Initialize("GPIB::23", false, true,
"simulate=true");
            dmm->Configure(IviDmmFunctionDCVolts, 1.5,
0.001);
        }
            dmm->Trigger->Delay = 0.01;
            double reading = dmm->Measurement->Read(1000);
            wprintf(L"Reading: %g\n", reading);
        catch (_com_error e)
        {
            wprintf(L"Error: %s", e.ErrorMessage());
        }
        dmm->Close();
    }
    ::CoUninitialize();
    printf("\nDone - Press any key to exit");
```

```
getchar();
return 0;
```
# **BuildandRuntheApplication**

}

Build your application and run it to verify it works properly.

- **1** From the Build menu, select "Build", and click "Rebuild Solution".
- **2** From the Debug menu, select "Start Debugging" to run the application.

# **UsingIVI-CinVisualC++**

The following sections show to get started with IVI-C in Visual C++.

# **CreateaNewProjectandImporttheDriverTypeLibraries**

To use an IVI-C Driver in a Visual C++ program, you must provide pathsto the header files and libraries it uses.

**1** Launch Visual Studio 2010 and create a Visual C++ Win32 Console Application with the name "IviDemo2". Use the default settings.

*Note: The program already includes some required code, including the*

*standard header file:*

#### #include "stdafx.h"

- **2** In Solution Explorer, right click on the "IviDemo2" project node and click on "Properties". This will open the "IviDemo2 Property Pages" dialog.
- **3** In the tree view on the left of the dialog, expand "Configuration Properties", then click on "VC++ Directories".
- **4** Locate the "Include Directories" row in the right hand pane and click on the drop down icon in the column that contains the directory paths. Click on " $\leq$ Fdit $\geq$ ".
- **5** Add the following two entries to your path. The first entry will point to the default directory for IVI drivers.

On 32-bit Windows, use:

"C:\Program Files\IVI Foundation\IVI\Include"

#### On 64-bit Windows, use:

"C:\Program Files (x86)\IVI Foundation\IVI\Include"

The second entry points to the VISA DLL that many drivers require:

"\$(VXIPNPPATH)WinNT\include"

*Note: The second entry will point to the correctVISAdirectory regardless of whether you are operating with 32-bit or 64-bitWindows.*

- **6** Locate the "Library Directories" row in the right hand pane and click on the drop down icon in the column that contains the directory paths. Click on "<Edit…>".
- **7** Add the following two entries to your path. The first entry will point to the default directory for IVI drivers.

On 32-bit Windows, use:

"C:\Program Files\IVI Foundation\IVI\Lib\msc"

On 64-bit Windows, use:

"C:\Program Files (x86)\IVI Foundation\IVI\Lib\msc" The second entry points to the VISA DLL that many drivers require:

"\$(VXIPNPPATH)WinNT\lib\msc"

*Note: The second entry will point to the correctVISAdirectory regardless of whether you are operating with 32-bit or 64-bitWindows.*

- **8** Next, expand "Linker" in the tree view on the left of the "IviDemo2 Property Pages" dialog, then click on "Input".
- **9** Locate the "Additional Dependencies" row in the right hand pane and click on the drop down icon in the column that contains the list of .lib files. Click on "<Edit…>".
- **10** Add the following library file to the list:

"Ag34401.lib"

**11** ClickOK twice to save changes and exitthe "IviDemo2 Property Pages" dialog.

## **Include Driver Header**

To add the Ag34401 instrument driver header file to your program, type the following statement following the existing header file reference:

#include "Ag34401.h" Select "Rebuild Solution" from the Build menu.

#### **Declare Variables**

Declare the program variables. Add the following lines at the beginning of the  ${\bf \_}trainfunction (immediately before the <a href="mailto:return</a> statement):$ 

ViSession session;

```
ViStatus error = VI SUCCESS;
ViReal64 reading;
```
# **Define Error Checking**

Next define error checking for your program. First you will define a macro to catch the errors. It is better to define it once at the beginning of the program that to add the logic to each of your program statements. After the #include statements, type the following lines:

```
#ifndef checkErr
#define checkErr(fCall) \
if (error = (fCall), (error = (error < 0) ? error :
VI_SUCCESS)) \
{goto Error;} else error = error
#endif
```
Next add code to handle any errors that occur. Add the following lines before the return statement:

```
Error:
    if (error != VI_SUCCESS)
    {
        ViChar errStr[2048];
        Ag34401 GetError (session, &error, 2048,
errStr);
        printf ("Error!", errStr);
```
*Note: Including error handling in your programs is good practice. This code checks for errors in your program.*

#### **Initialize the Instrument**

}

Toinitialize the instrument, add the following Initialize withOptions function right afterthe variable declarations you added in the previous section:

```
checkErr( Ag34401_InitWithOptions
("GPIB::23::INSTR",VI_FALSE, VI_TRUE,
                                    "Simulate = 1",
&session));
```
This initializes the instrument with the following parameters:

- **•** GPIB0::23::INSTRis theResourceName(instrumentatGPIBaddress23).
- **•** VI\_FALSEindicates that an IDQuery should not be performed by this function.
- VI\_TRUE resets the device .
- Simulate=1 is the Options parameter that sets the driver to simulation mode.

**•** &session assigns the Instrument Handle to the variable "session" defined above.Configure the Instrument

#### **Configure the Instrument**

To set the range to 1.5 volts and resolution to 0.001 millivolts, type:

checkErr( Ag34401 ConfigureMeasurement (session, AG34401 VAL DC VOLTS, 1.5, 0.001));

#### **SettheTriggerandTriggerDelay**

Toset the trigger source to immediate and the trigger delay to 0.01 seconds, type:

checkErr( Ag34401 ConfigureTrigger (session, AG34401\_VAL\_IMMEDIATE,

 $0.01)$ ;

#### **Set the Reading Timeout/Display the Reading**

Totake a reading from the instrument and to set the reading timeout to 1 second (1000 ms)type, and display the result using the printf function:

```
checkErr( Ag34401 Read (session, 1000, &reading);
printf ("Reading = f'', reading);
```
*Note: The Read function takes a reading from the instrument and assignsthe result to the variable "reading" defined above.*

# **Close the Session**

To close out the instance of the driver and free resources, add the following lines immediately before the return statement:

```
If (session)
Ag34401 Close(session);
```
#### **ViewtheResults**

Prompt the user to press any key to continue. Without these lines, the console window would immediately close before the user could view the information that was written to it. Add the following lines immediately before the return statement:

```
printf("\nDone - Press any key to exit");
getchar();
```
# **Complete Source Code**

```
The complete source code for the IviDemo2.cpp file is shown below:
   // IviDemo2.cpp : Defines the entry point for the console
   application.
   //
   #include "stdafx.h"
   #include <Ag34401.h>
   #ifndef checkErr
   #define checkErr(fCall) \
   if (error = (fCall), (error = (error < 0) ? error :
   VI_SUCCESS)) \
   {goto Error;} else error = error
   #endif
   int _tmain(int argc, _TCHAR* argv[])
   {
       ViSession session;
       ViStatus error = VI_SUCCESS;
       ViReal64 reading;
       checkErr( Ag34401_InitWithOptions ("GPIB::23::INSTR",
   VI_FALSE, VI_TRUE,
                                          "Simulate=1", &session));
       checkErr( Ag34401_ConfigureMeasurement (session,
   AG34401_VAL_DC_VOLTS,
                                                  1.5, 0.0001));
       checkErr( Ag34401_ConfigureTrigger (session,
   AG34401_VAL_IMMEDIATE, 0.01));
       checkErr( Ag34401_Read (session, 1000, &reading));
       printf ("Reading = %f", reading);
       Error:
           if (error != VI_SUCCESS)
           {
               ViChar errStr[2048];
               Ag34401 GetError (session, &error, 2048, errStr);
               printf ("Error!", errStr);
           }
```

```
if (session)
        Ag34401_close (session);
printf("\nDone - Press any key to exit");
getchar();
return 0;
```
# **BuildandRuntheApplication**

}

Build your application and run it to verify it works properly.

- **1** From the Build menu, select "Build", and click "Rebuild Solution".
- **2** From the Debug menu, select "StartDebugging" to run the application.

*Microsoft® and Visual Studio® are registered trademarks of Microsoft Corporation in the UnitedStates and/or other countries.*